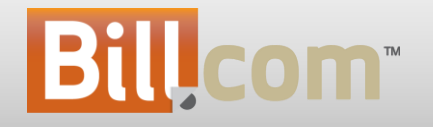

#### Thank You for Attending the February 2012 Release Webinar

Today's webinar will be recorded and available for replay.

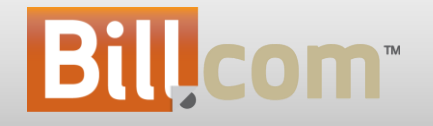

### February 2012 Release

### Agenda

- Introduction & Presenters
	- **Release Date: 2/24/2012 - Downtime: 8pm PT - ~2am PT**
	- Darren VP Products
	- Henrique Senior Product Manager Accounts Receivable
	- Vijay Senior Product Manager Accounts Payable
- Release Summary
	- CashView (Beta)
	- Receiving Overpayments / Prepayments
	- Branded Emails
	- Accountant Directory
	- Accountant Training
	- Accountant Selling Tools
- Q&A

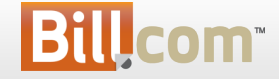

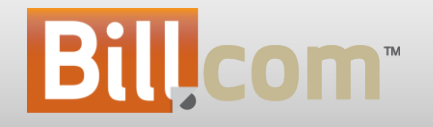

#### CashView (beta) Overview

### CashView

#### **Imagine:**

- 1. Tossing your cash management spreadsheet and leveraging Bill.com to do this in the cloud… *but how do I deal with transactions not in Bill.com?*
- 2. Having the control over the system when the inflow and outflows of cash will occur

 *but these things never happen on the due date.*

#### **Now you can do just that:**

- Complete management your end to end cash flow in Bill.com
- Add transactions solely for the purpose of tweaking your cash position and for reflecting bills and cash receipts not recorded in bill.com
- Tell the system when cash will actually change by updating the 'Cash Date' of those transactions

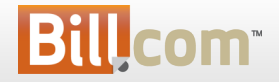

### CashView – Beta

- **What is it?**
	- A short-term-focused cash forecasting tool that:
		- Provides insightful visualizations of your cash position aggregated across all cash accounts
		- Enables you to forecast all inflows and outflows of cash, not just transactions in Bill.com
- **Who's it for?**
	- For all our customers
- **Why?**
	- Shows you where you are going, rather than where you've been as does your accounting system
	- Eliminates your 'cash management' spreadsheet and the weekly process of updating, reviewing and then paying bills and collecting on invoices separately

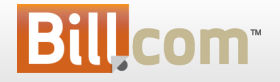

### CashView – Dashboard

- Enable **CashView** right from your dashboard
- You can switch back to the old calendar, if needed.

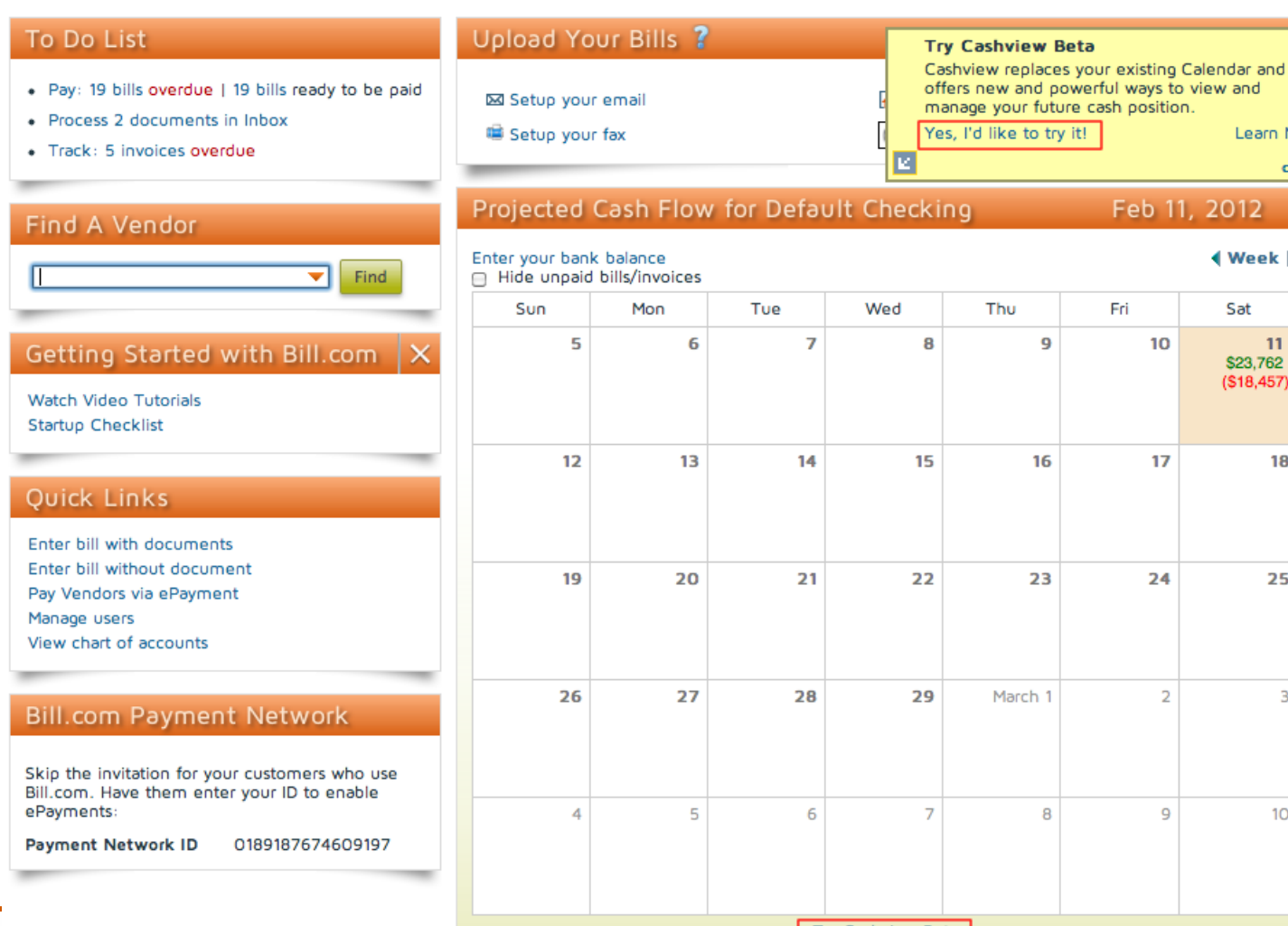

23 24 25  $\overline{2}$  $ch<sub>1</sub>$ 3 8  $\overline{9}$  $10$ Try Cashview Beta 7

Learn More

**√Week** ▶

 $11$ \$23,762  $(S18, 457)$ 

18

Sat

Feb 11, 2012

Fri

10

17

9

16

close

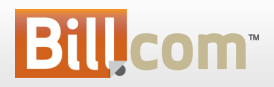

## CashView – Dashboard

- Once Enabled, note the new navigation
- **New Charting** makes it easier to see your cash over time – also try out the new calendar

IBil

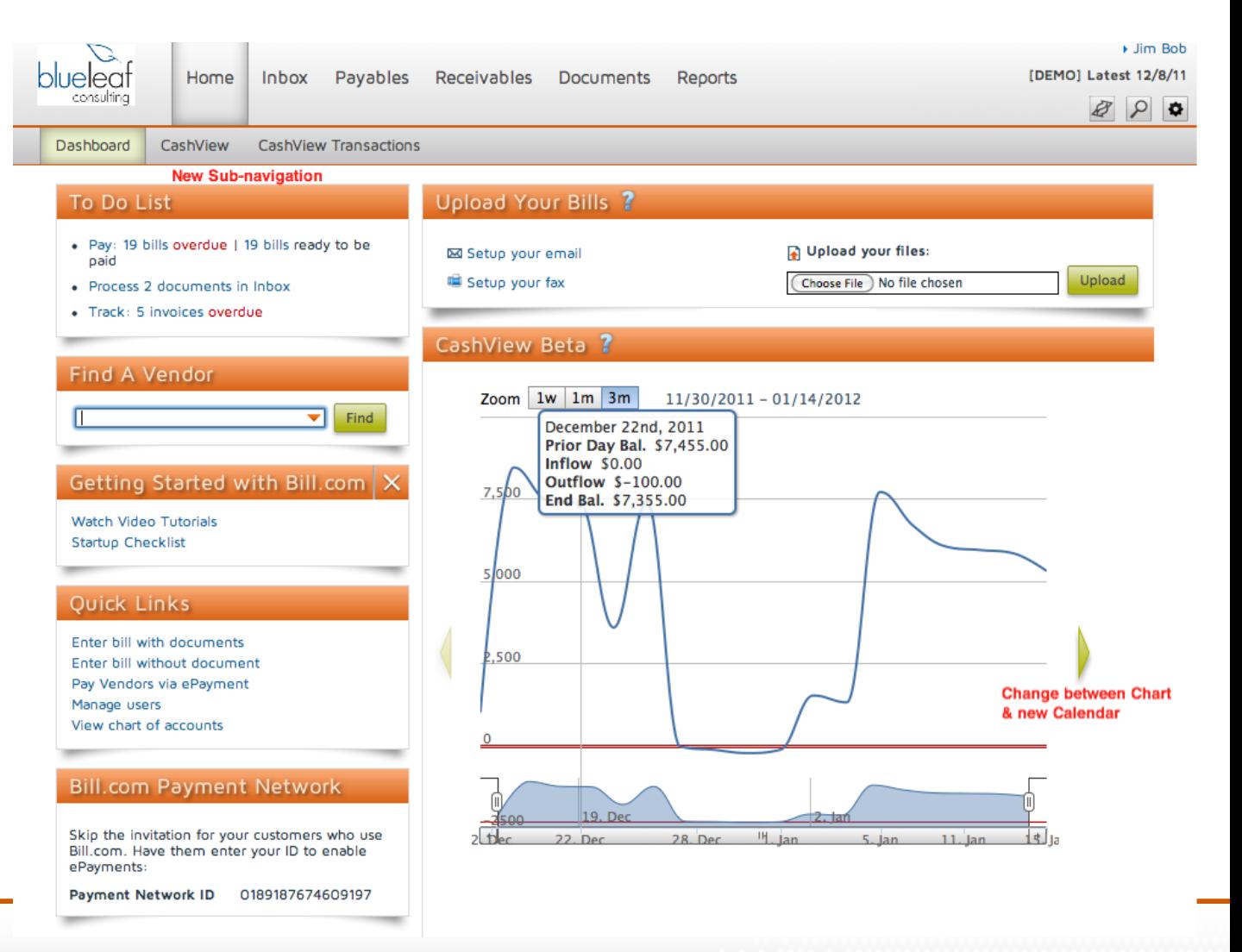

# CashView Tab

• Click on a day on the Dashboard Chart or click on the CashView tab to see an enlarged view of the Chart or new Calendar

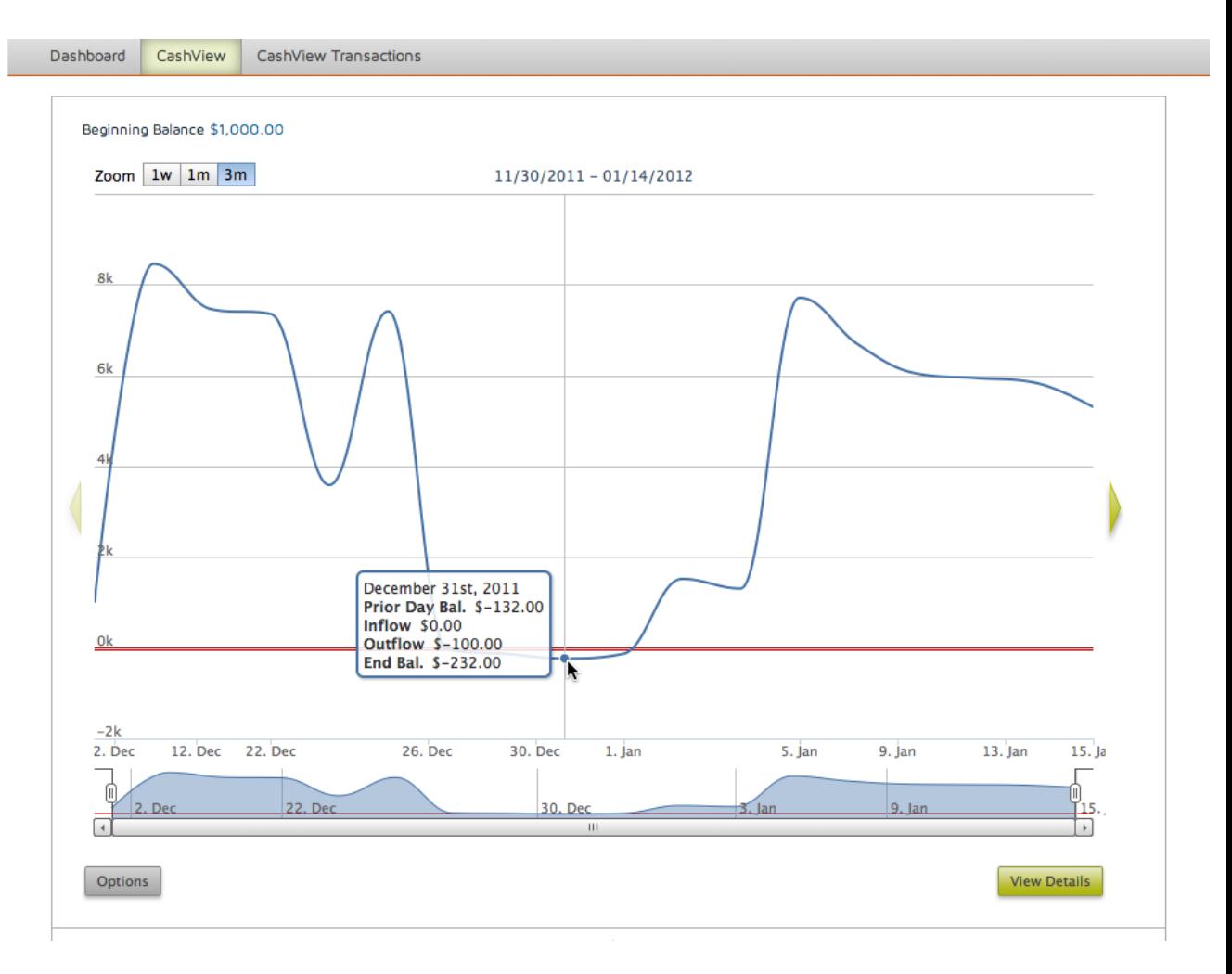

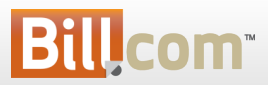

#### CashView – Options

- Specify the Start date from which you wish to project your cash flows.
- Specify the Starting Cash Balance (typically book balance) that corresponds to that starting date
- Specify the filters

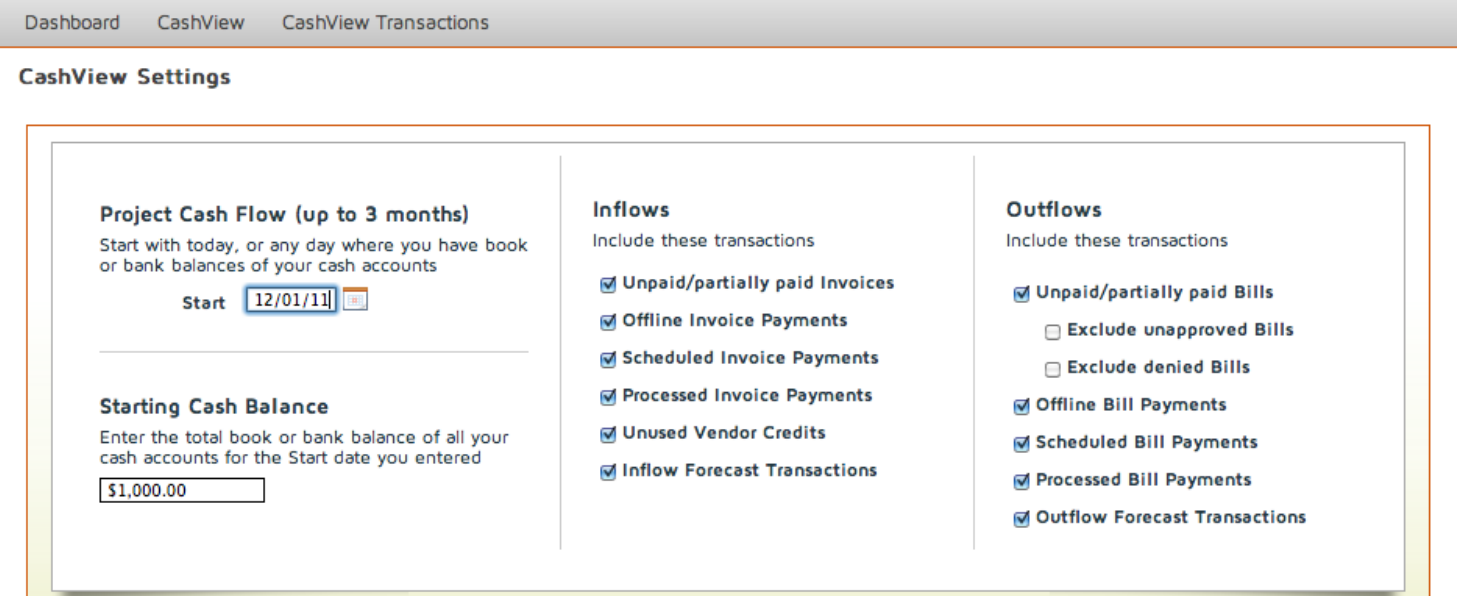

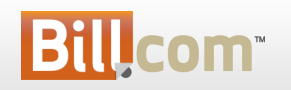

10

Cancel

Save

#### Sync Balances with your accounting system

• For Quickbooks Desktop and Intacct, automatically sync the bank account balance (for the primary payables account balance) if desired

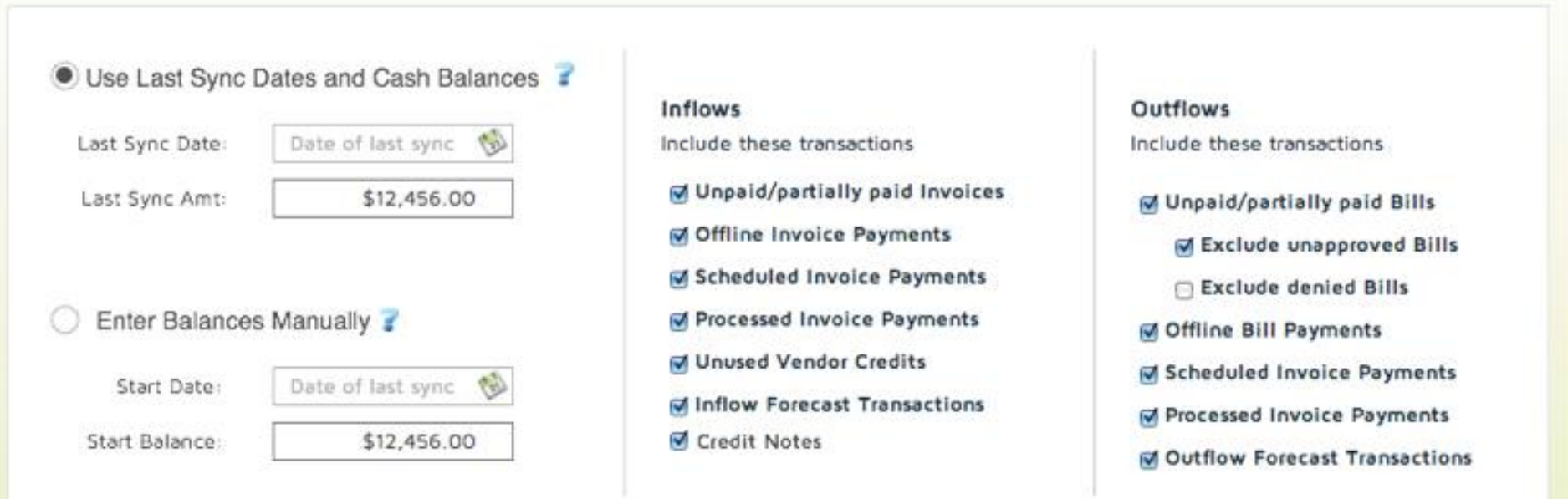

#### Learn More

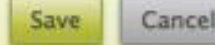

# CashView – Filters Explained

- Inflows
	- Unpaid/partially paid Invoices
		- Include invoices that have any open balance
		- The cash from paid invoices is accounted for as invoice payments
	- Offline Invoice Payments
		- Include any payments that aren't online (e.g. paypal, credit cards, ePayments)
	- Scheduled Invoice Payments
		- Include payments that have been scheduled for an invoice but that have not actually processed
	- Processed Invoice Payments
		- Includes payments that have been processed
	- Unused Vendor Credits
	- Inflow CashView Transactions
		- A new transaction type (more on this later)

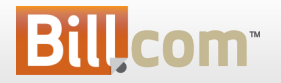

## CashView – Filters Explained

- Outflows
	- Unpaid/partially paid Bills
		- Include bills that have any open balance
		- The cash from paid bills is accounted for as bill payments
	- Exclude unapproved Bills
		- Don't include the cash impact of unapproved bills
	- Exclude denied Bills
		- Don't include bills that have been denied
	- Offline Bill Payments
		- Include payments that aren't ePayments or Paypal
	- Scheduled Invoice Payments
	- Processed Invoice Payments
	- Outflow CashView Transactions

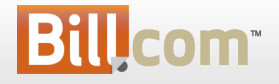

#### CashView – Details

**DCS 00151** 

Bill

2012-01-05

• Clicking on a day or selecting a range and clicking 'View Details' will list all of the related transactions with a running total

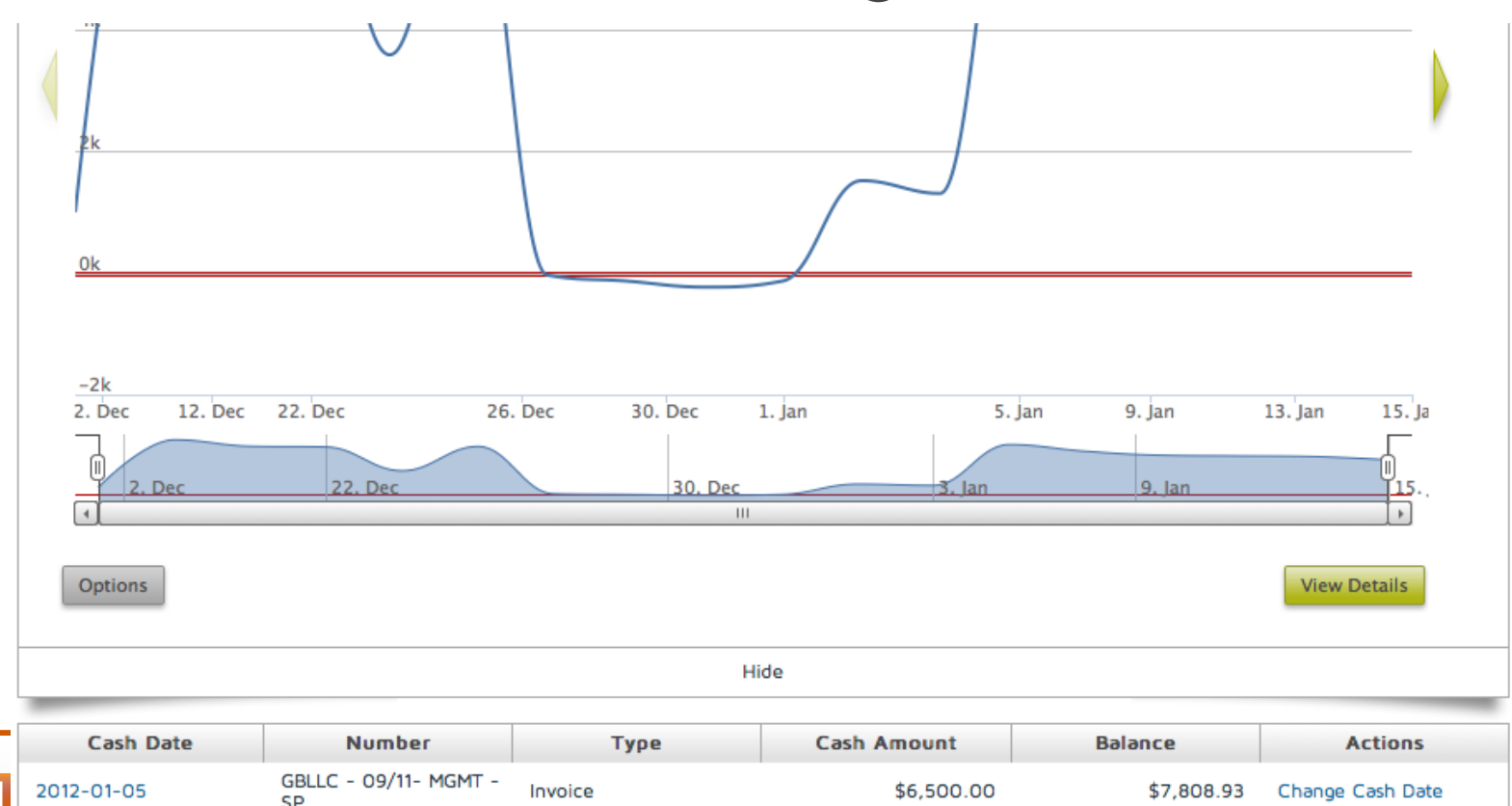

 $($100.00)$ 

\$7,708.93

14

Pay | Change Cash Date

#### CashView – Actions

- Take action by clicking on a transaction in the detail list
- Actions vary by the transaction type
- Change the 'Cash date' on Bills, Vendor Credits and Invoices based on when they should impact your cash flow

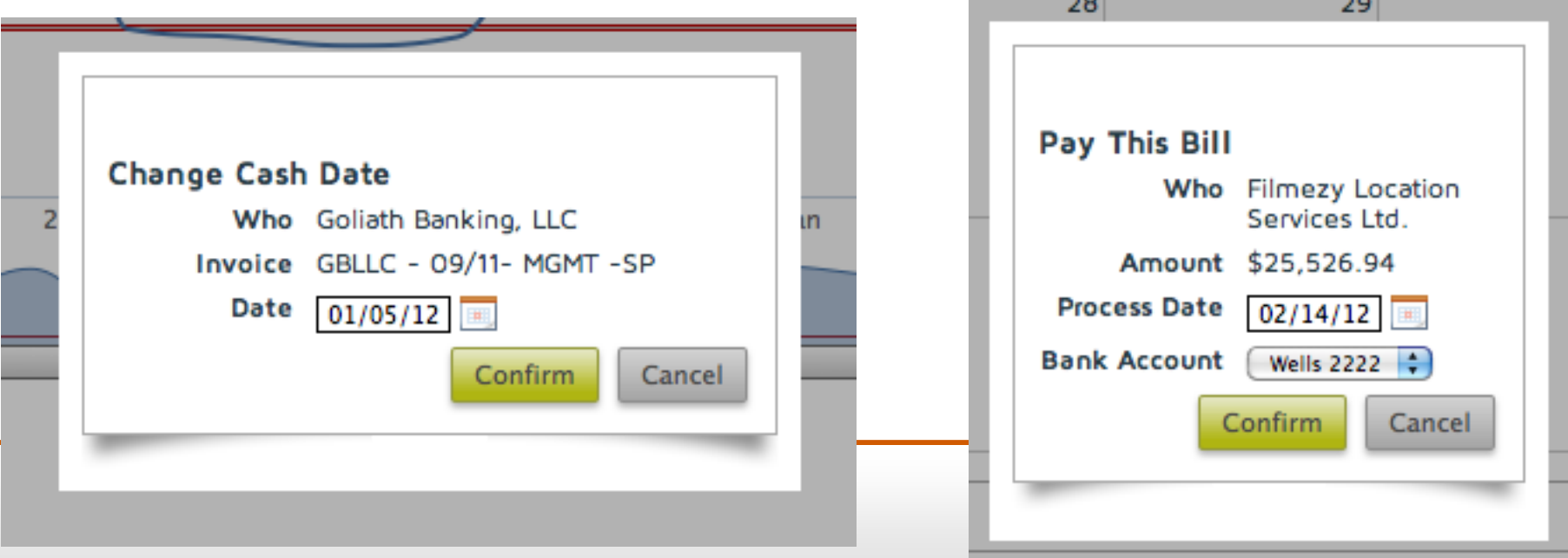

#### CashView Transactions

- Enter CashView transactions to adjust your forecast for inflows and outflow for items not otherwise in Bill.com
	- Payroll
	- Cash receipts
- The Cash Date you enter specifies when that transaction appears on your chart

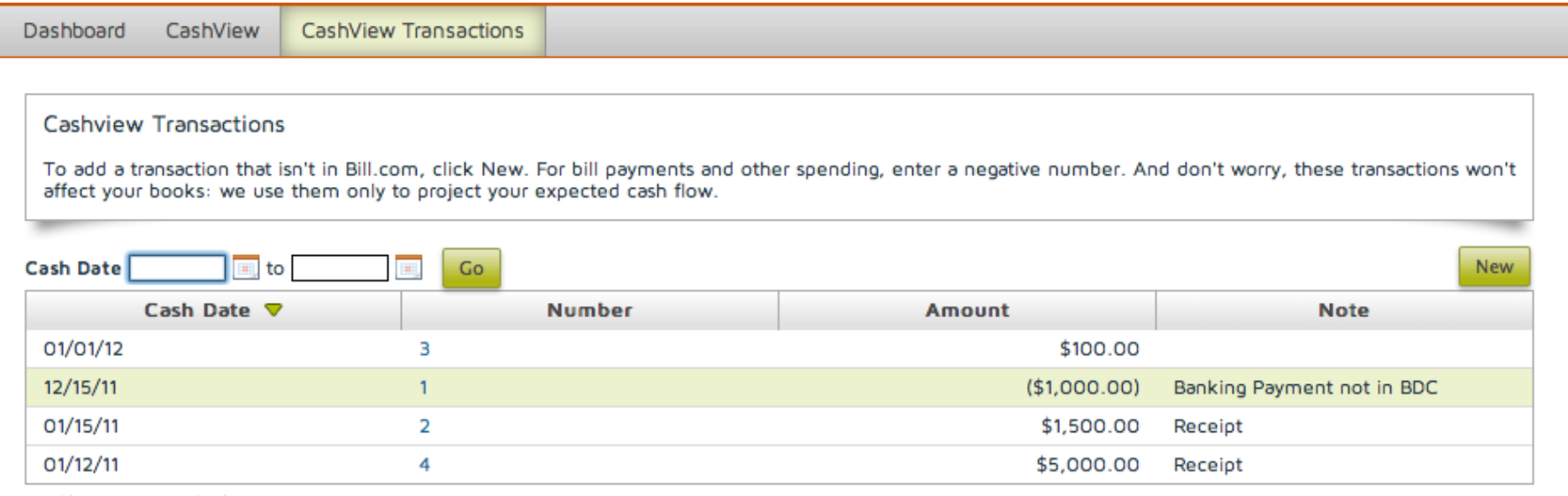

**□ Show Inactive Cashview Transactions** 

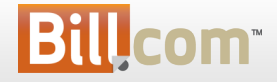

#### Adjusting your CashView with CashView Transactions - 2

- Enter a negative amount or select the 'outflow' radial to indicate an outflow of cash
- Add a note to remind yourself what it was for
- Note that CashView transactions don't impact your Chart/Calendar if they are before your start date
- These transactions don't affect your books

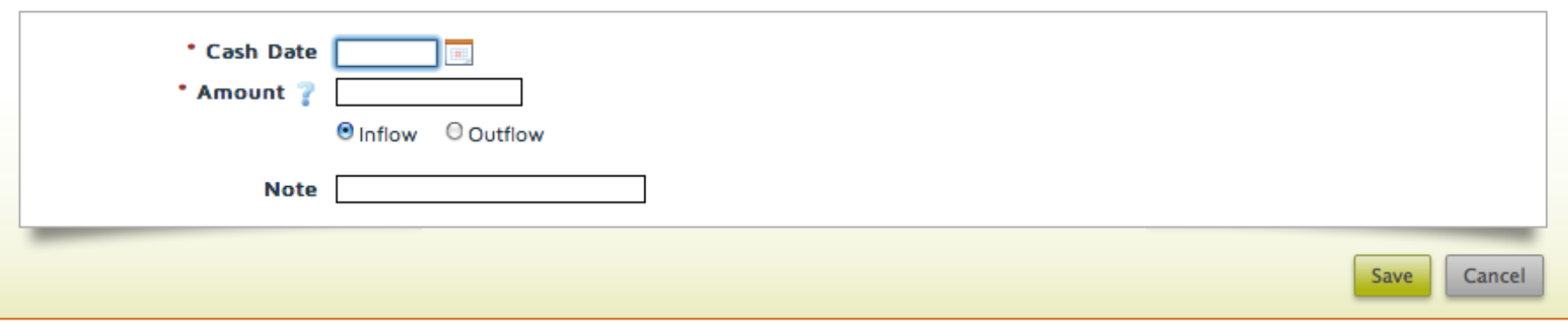

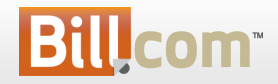

## Adjust Outdated Transactions

2011-12-23

 $2011 - 12 - 24$ 

 $2011 - 12 - 24$ 

2011-12-27

 $2011 - 12 - 27$ 

2011-12-29

2011-12-31

GBLLC - 09/11 - CS

**DCS 00146** 

09/19/11

**DCS 00147** 

**DCS 00148** 

**DCS 00149** 

FL - 09/11 - IT

- If you have open transactions that are before your start date, you will be informed with this message
- Click on the link to display the list
- Change the Cash Dates to when you expect the transaction to impact your cash flow

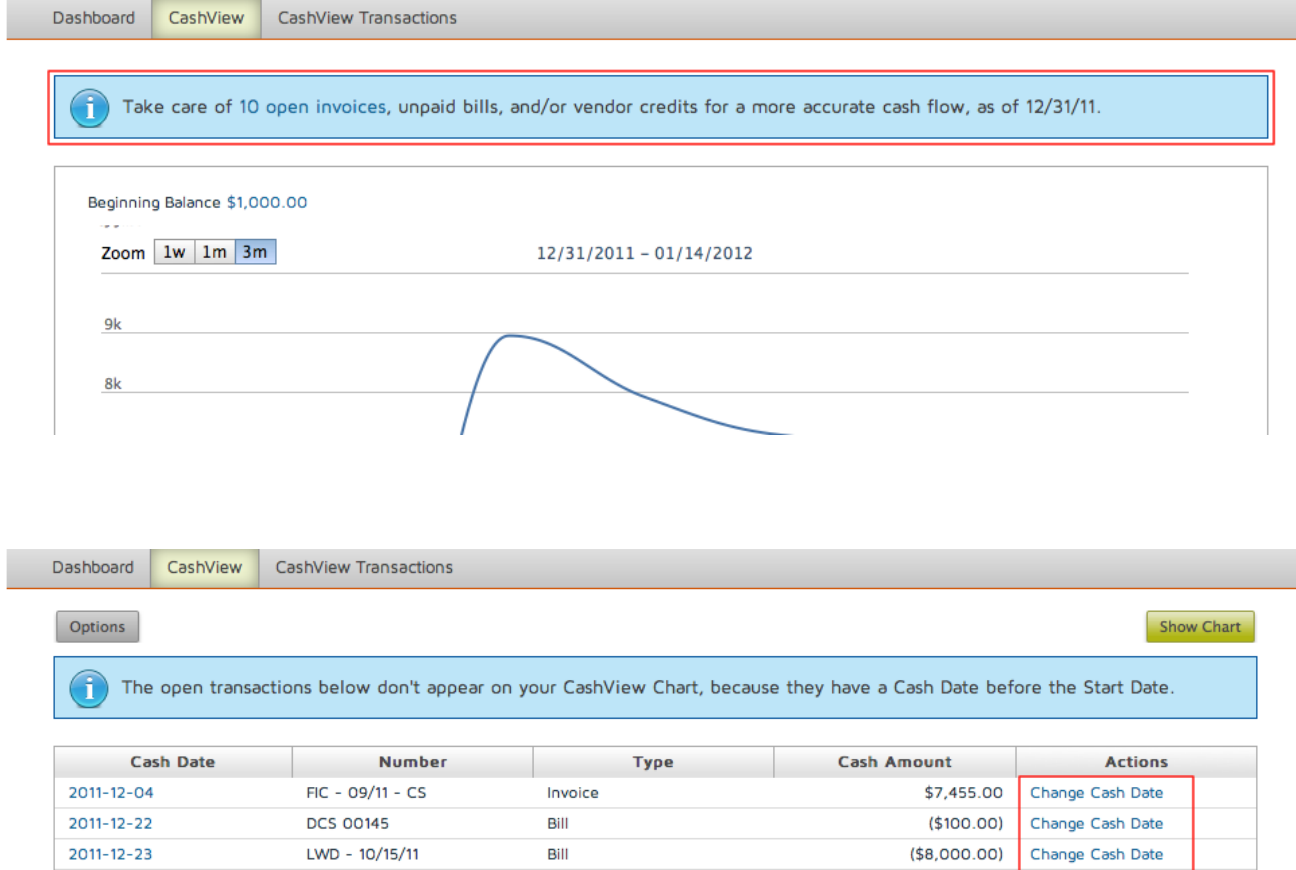

Invoice Bill

Invoice

Bill

Bill

Bill

Bill

\$4,232.17

 $($100.00)$ 

\$3,925.00

 $( $7, 344.91)$ 

 $($100.00)$ 

 $($100.00)$ 

 $($100.00)$ 

Change Cash Date

Change Cash Date

Change Cash Date

Change Cash Date

Change Cash Date

Change Cash Date

Change Cash Date

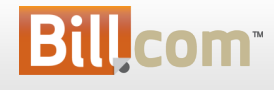

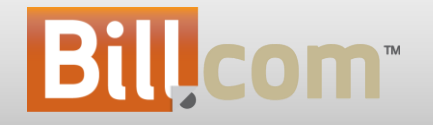

### Receiving Overpayments and Prepayments

Receivables

#### Receiving Overpayments / Prepayments

#### **Imagine:**

- 1. You received a check of \$1,000.00 for an invoice that was \$999.00.
- 2. Your customer wants to pre-pay next month's rent in your payment portal (e.g. he is going on vacation).
- 3. You want to collect donations (churches / associations / etc).

#### **Before:**

• You would have to create an invoice before receiving / entering the payment in Bill.com.

#### **Now you can:**

• Receive or enter payments even if there are no open invoices.

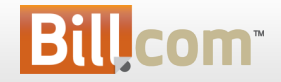

#### Receiving Overpayments / Prepayments

- **What is it?**
	- You can now receive over payments and pre-payments
	- Then you can apply the credit from the overpayment/pre-payment to future invoices

#### • **Who's it for?**

– Any company that may receive payments greater than the original invoices or receive pre-payments or donations

#### • **Why?**

- Receive a check where the customer rounded up the amount due
- Receive pre-payments for rents, ad campaigns and any other services
- Collect donations for churches, associations or other non-profits

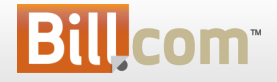

#### Entering Overpayments and prepayments

• When entering a payment, if the amount is greater than the open invoices, the unapplied amount will remain as a customer credit

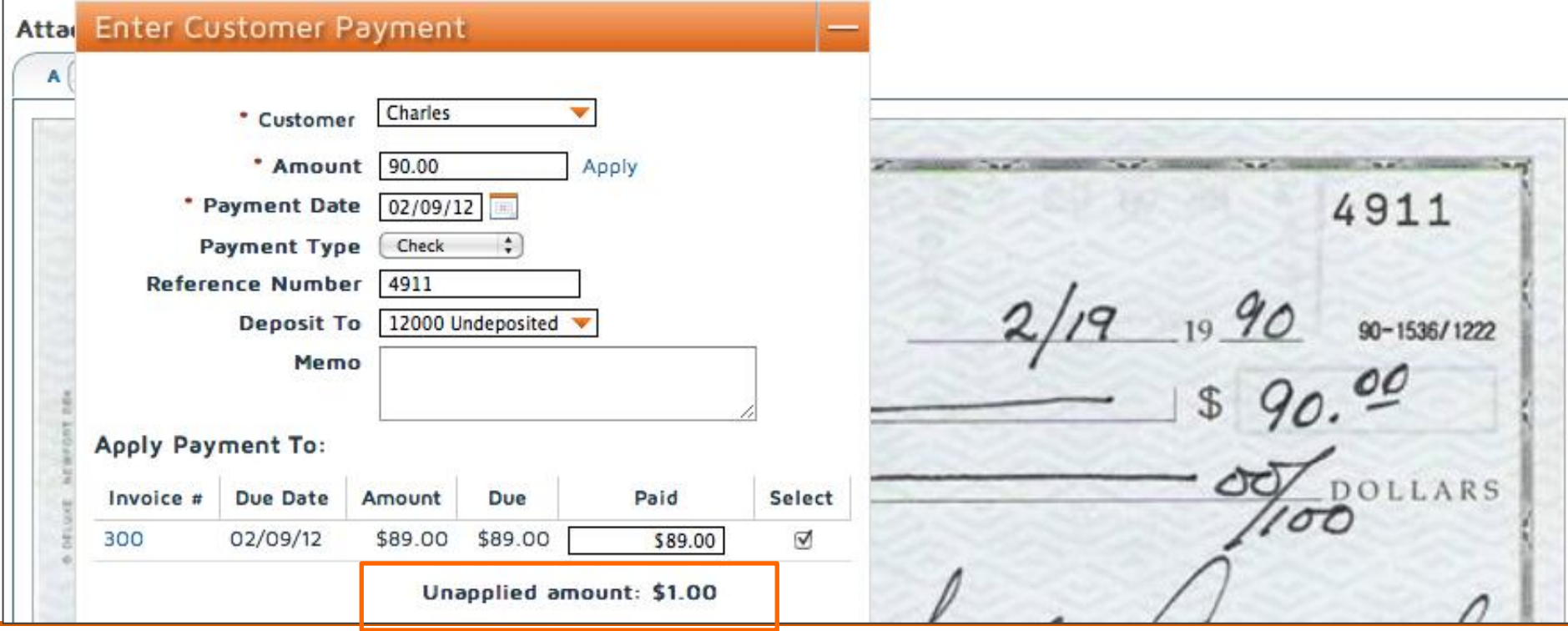

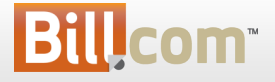

## Viewing Credits from Overpayments

• We highlight if a customer has credits available and you can apply them.

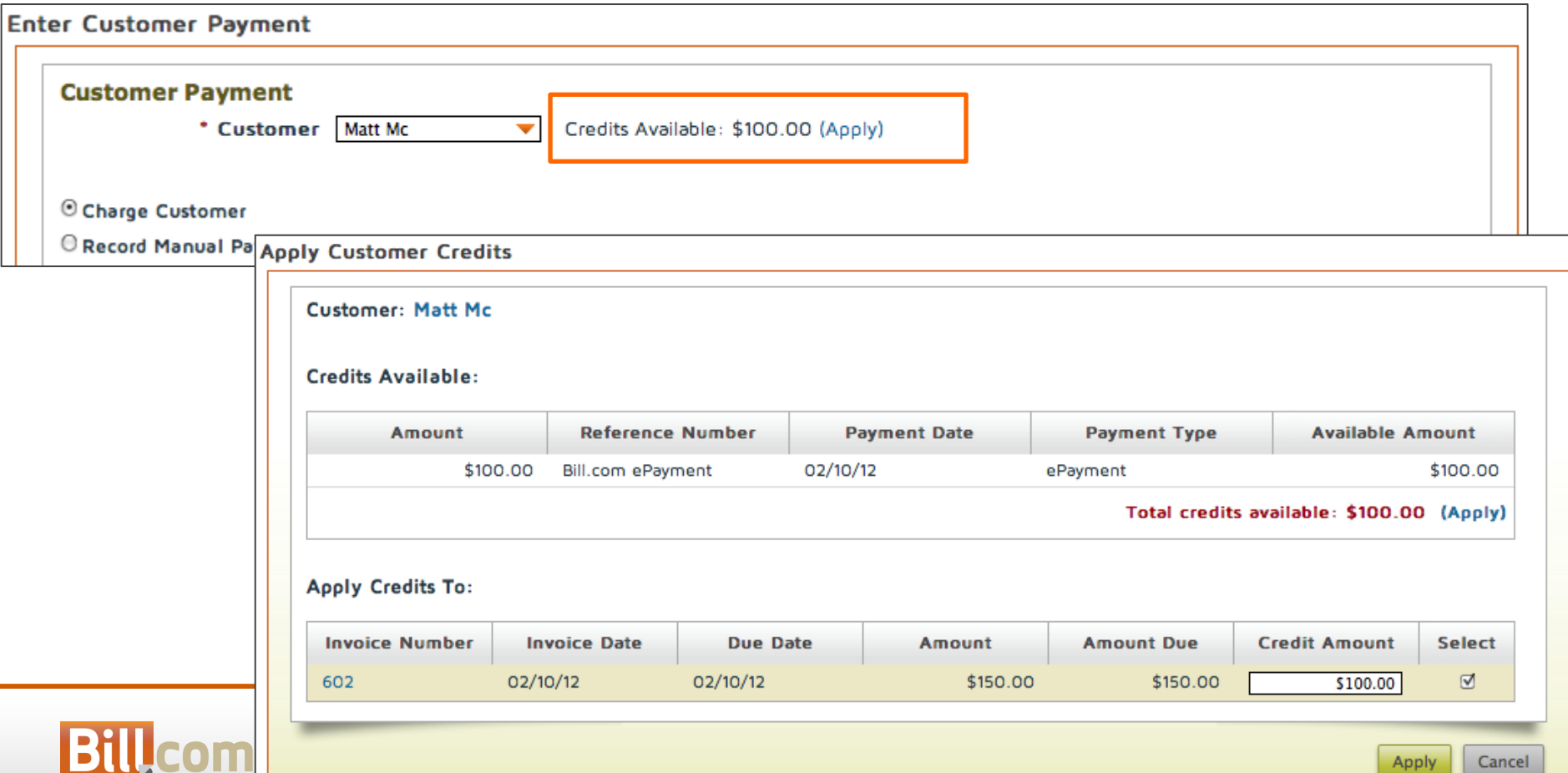

## Applying Credits to New Invoices

• When you create a new invoice, you will see the credits available. Check the box to apply them.

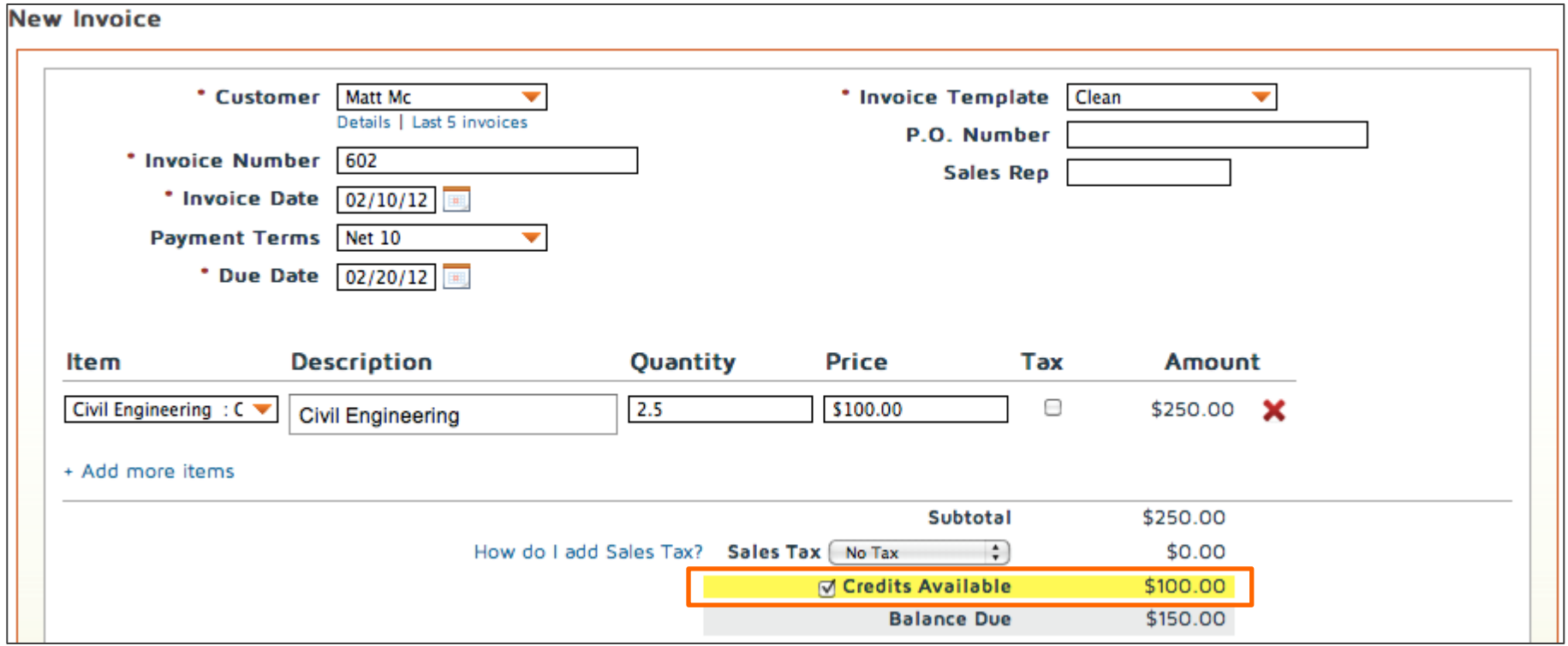

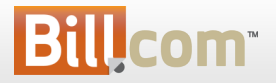

### Your Customers: Overpay / Prepay

• When your customers pay you via the portal, they can overpay the amount due or pay you even if there is no open invoices (e.g. donations)

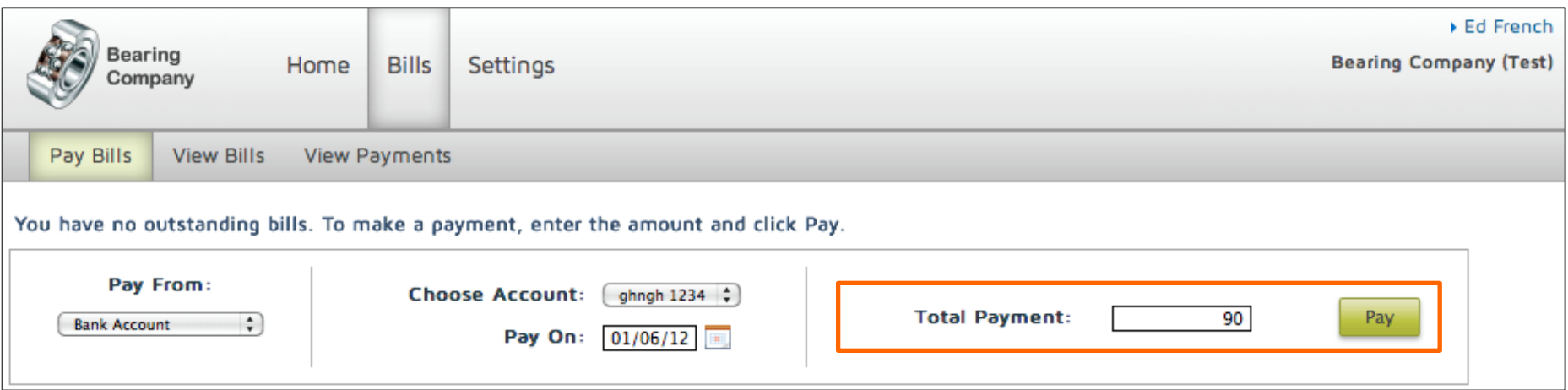

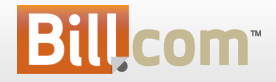

# Your Customers: Viewing Credits

- When your customer logs into your payment portal, they will see if there are any credits available.
- We will automatically apply them when they make a new payment.

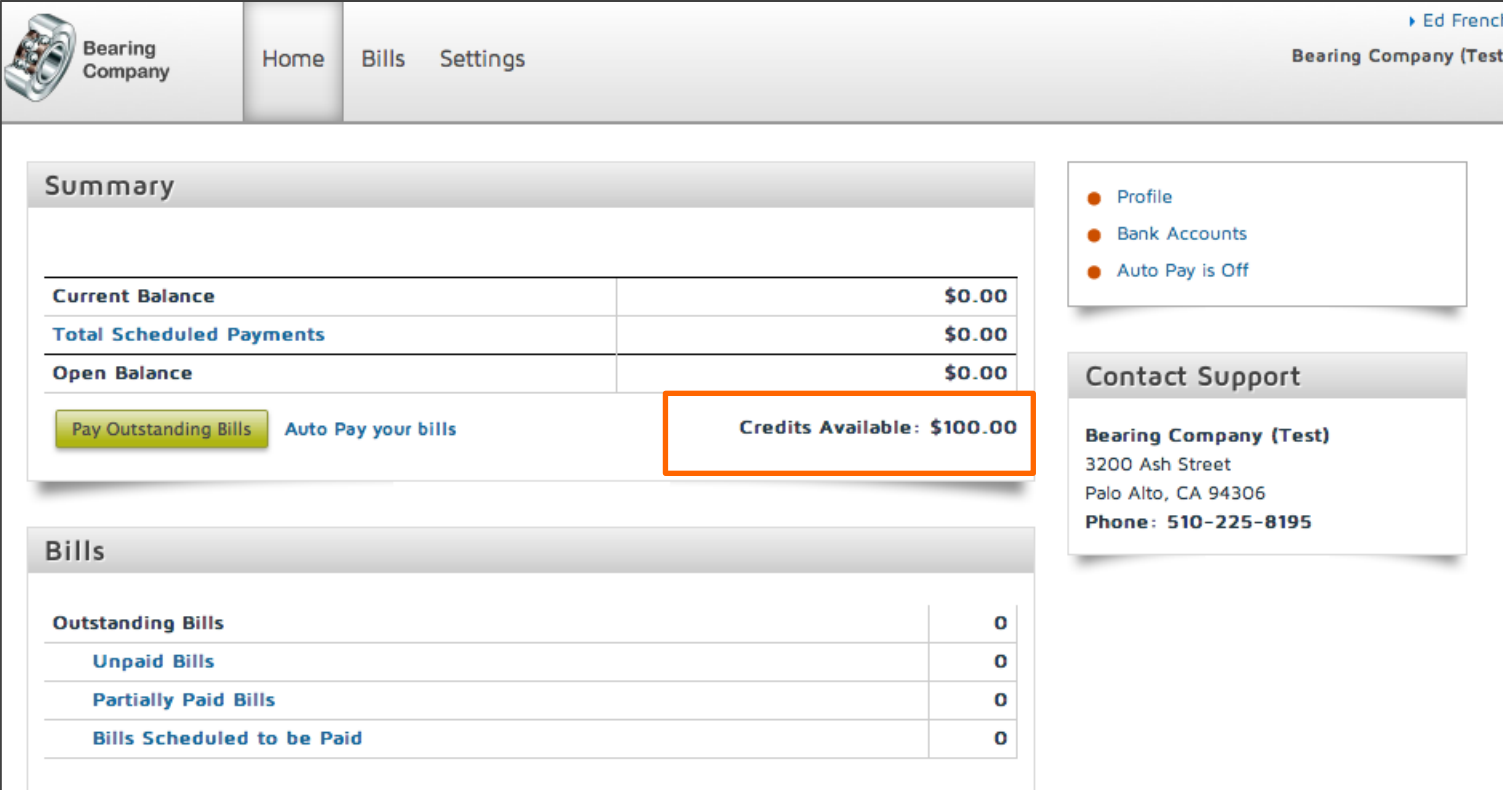

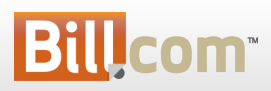

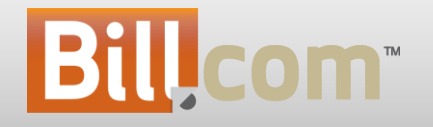

#### Branded Emails

## Branded Emails

#### **Imagine:**

- 1. You want your customers and vendors to see your branding on emails you send them.
- **2. Accountants with a console**: You want your clients to see your brand in the emails we send to them (To Do's, approvals, etc).
- 3. You want emails to be more easily readable (better tables, shorter links, etc)

#### **Before:**

• Other than emails sent to your customers, there was no branding on emails send via Bill.com.

#### **Now you can:**

Add your brand (some cases) / better email format.

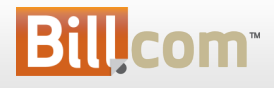

## Branded Emails

• **What is it?**

Branding on all emails sent using Bill.com:

- **Your Brand**: on emails you send to your customers and vendors.
- **Your Firm's Brand**: on emails you / your clients receive if your company or client's companies are under of a console.
- **Bill.com Brand**: on emails your receive (if not under of a console).
- **Who's it for?**
	- All users receiving emails sent via Bill.com
- **Why?**
	- More readable format / tables (html emails).
	- Your brand in your customers/vendors or client's communications.
	- Consistent brand on emails.

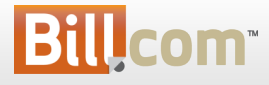

### Your Brand – Your customers / vendors

• Emails sent to your customers and vendors will have your brand on it. Make sure to upload your logo into Bill.com\*

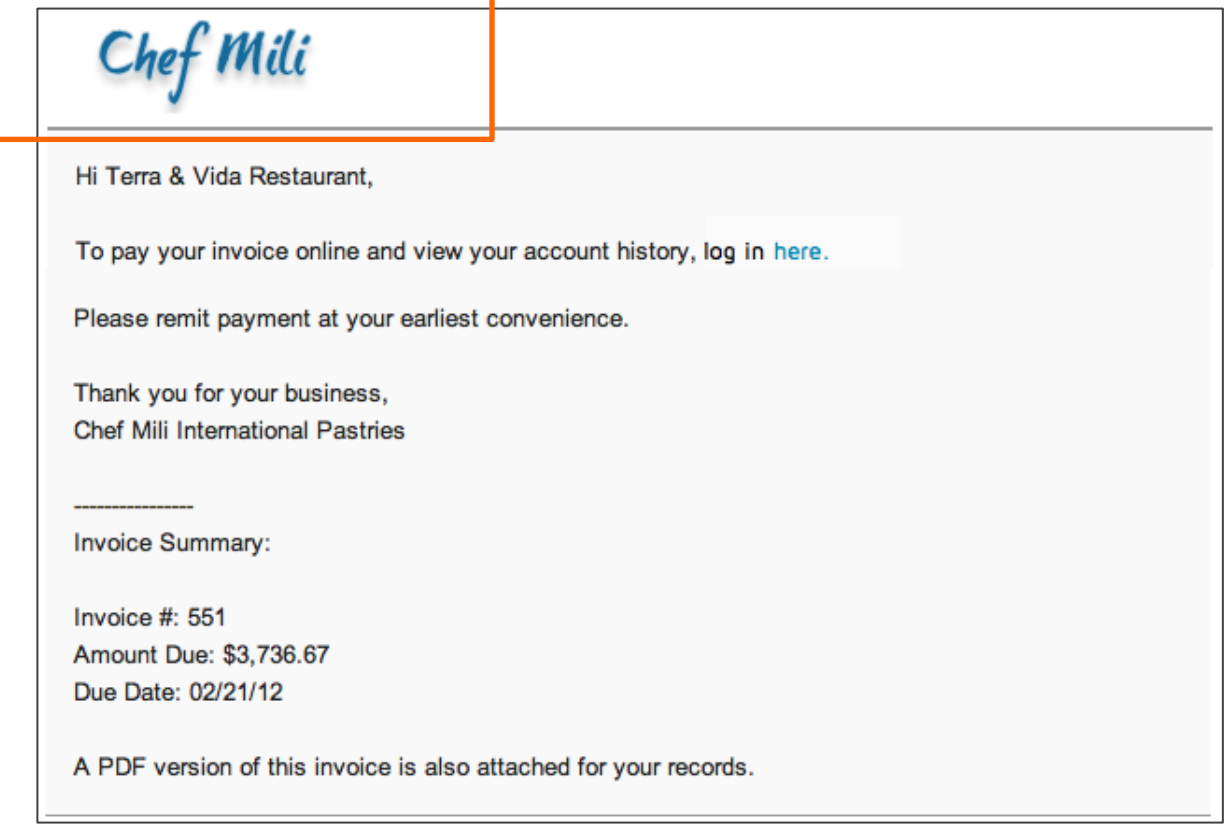

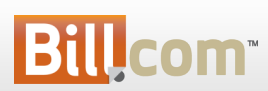

(\*) To upload a logo into Bill.com, you need to have Receivables enabled, then hover the Gear icon -> Settings – Overview and click Logo under Your Company.

## Your Brand – Your clients

• Emails we sent to your clients (accounts under your console) will have your brand on it \*.

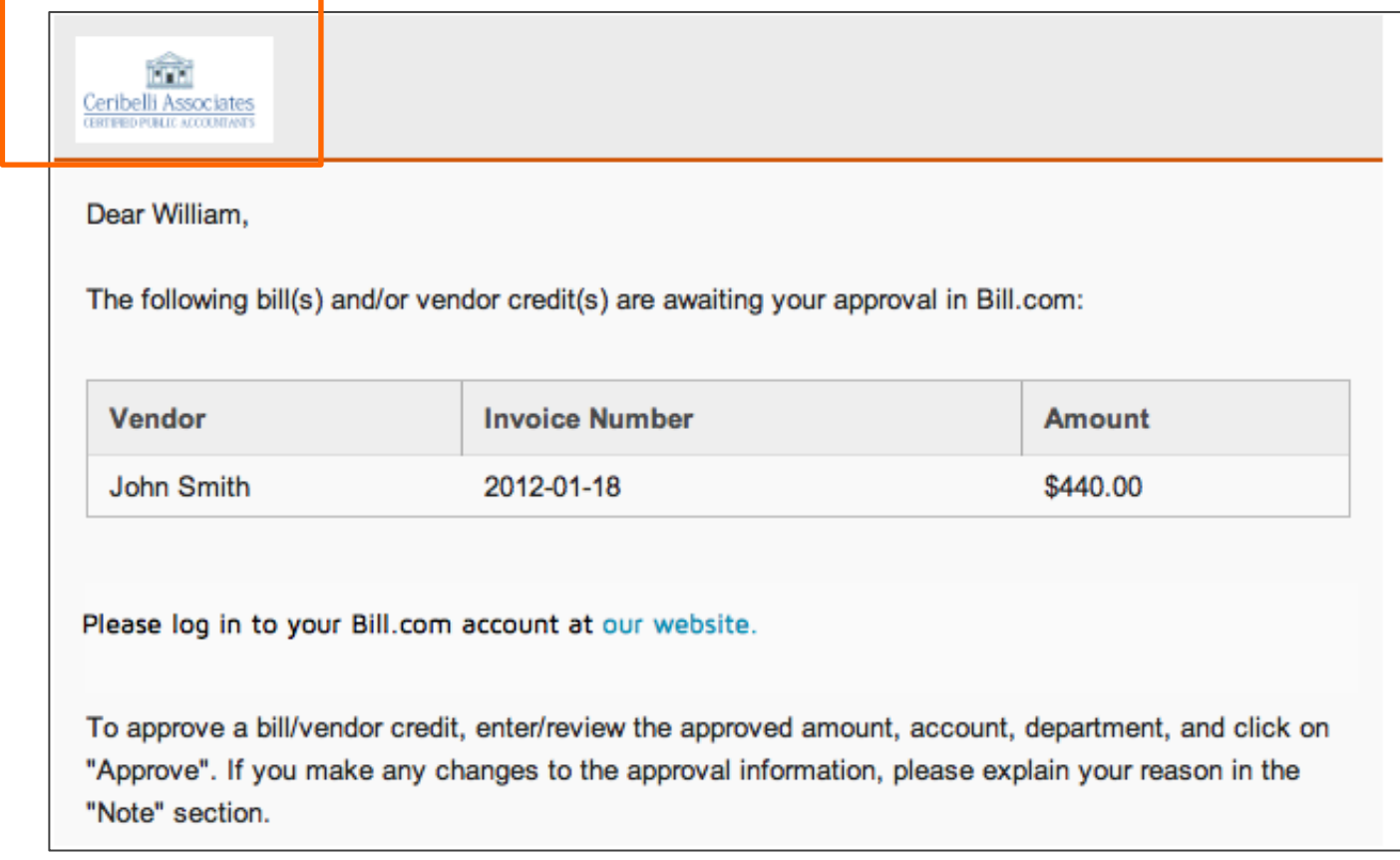

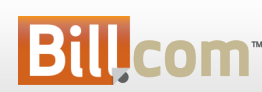

(\*) To upload a logo into your console, click Manage Console, then hover the Gear icon -> Settings – Logo.

#### Bill.com Brand

• The emails you receive (if your company is not part of a console) have the Bill.com logo and html formatting.

#### **Bill**com

Hi John,

You need to take care of one or more things at Bill.com. Sign in at our website.

#### Approve these bill payments:

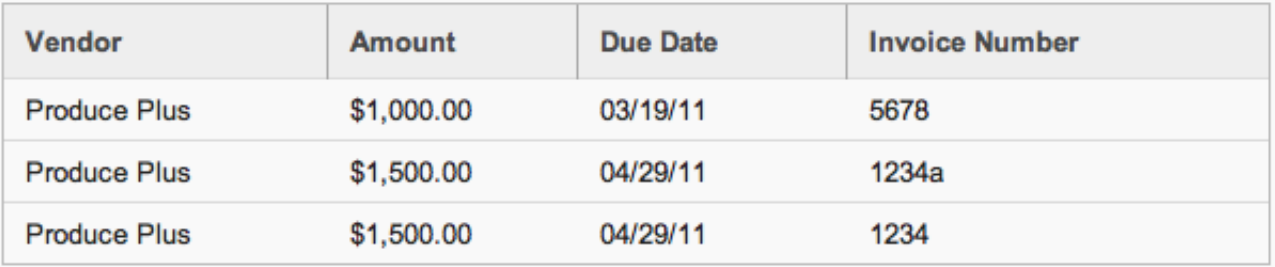

My Vendor Credits The following vendor credit(s) are awaiting your approval in Bill.com:

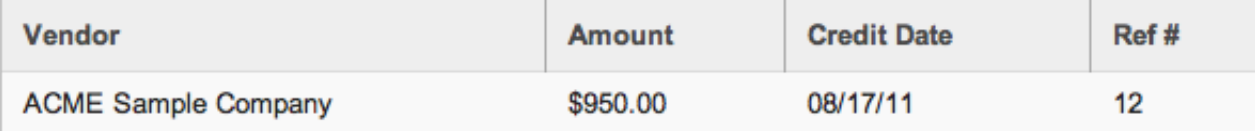

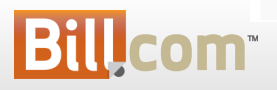

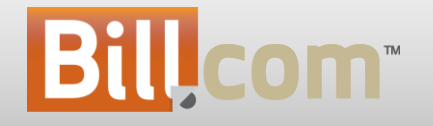

#### Accountant Training

- **What is it?**
	- Comprehensive training for accountant firm staff
- **Who's it for?**
	- For accounting firms
- **Why?**
	- For firms to help provide the best service to existing/new clients
	- Equip firms with an action plan to grow their practice

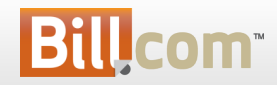

#### Access training by logging to your Console. Click on the Training tab.

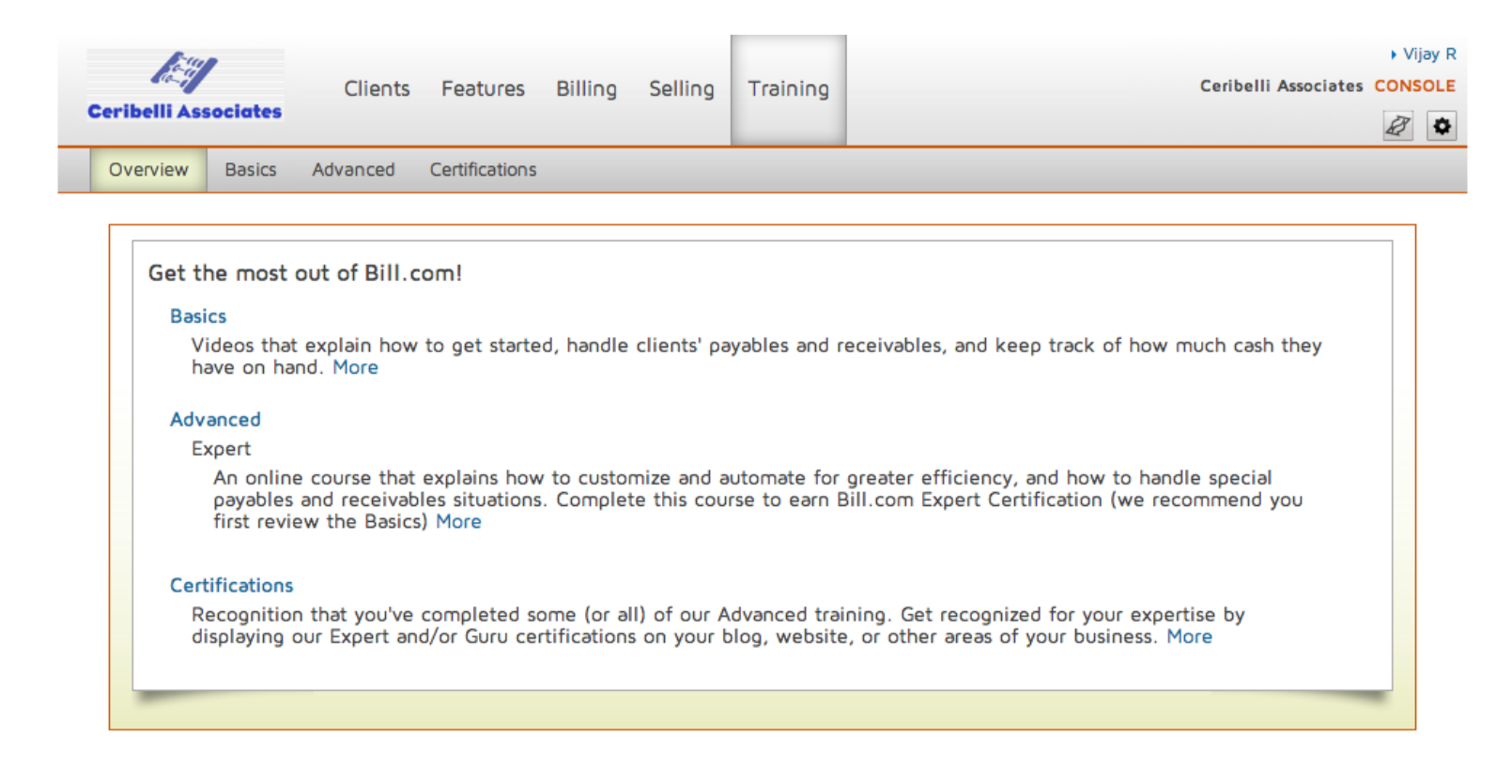

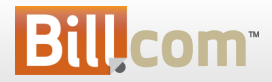

Basics: Video tutorials that explain how to get started, handle clients' payables and receivables, and keep track of how much cash they have on hand.

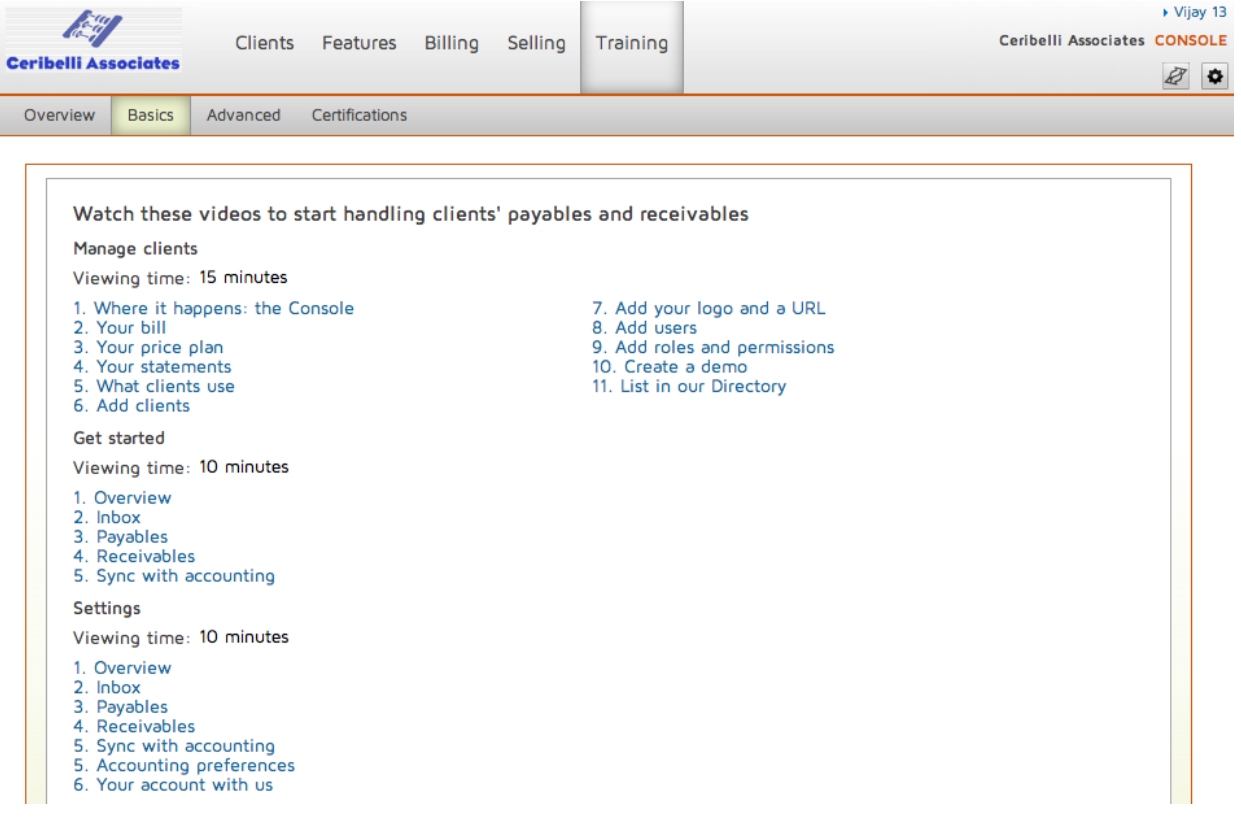

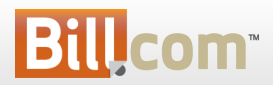

Expert: This course explains how to customize and automate for greater efficiency, and how to handle special payables and receivables situations.

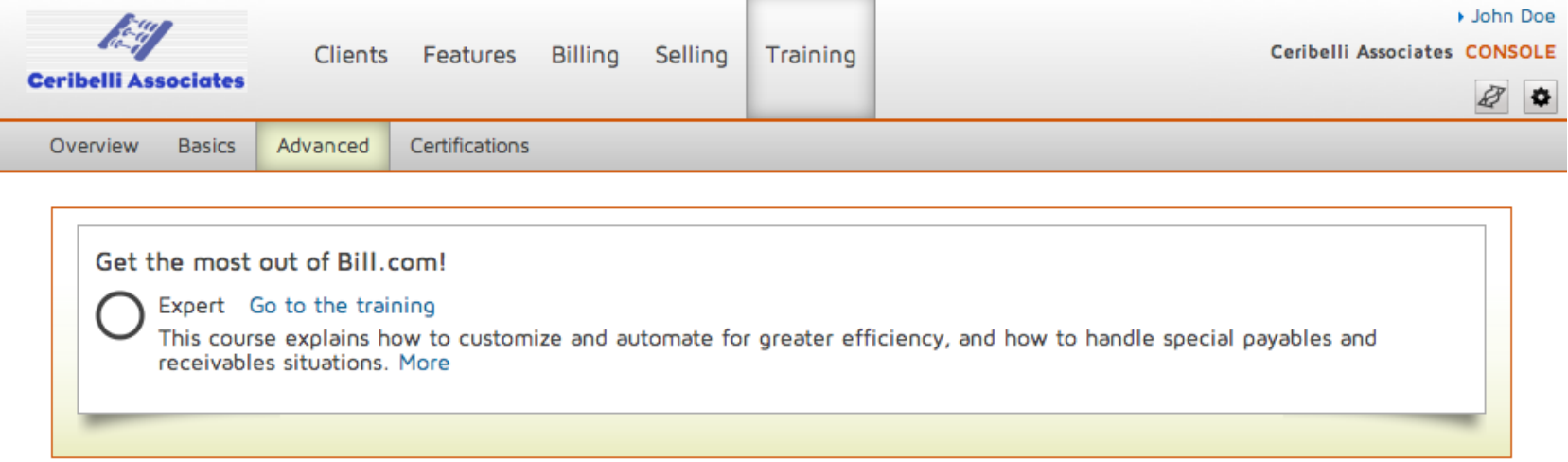

Guru (coming soon):This course explains how to improve the way that clients do their payables and receivables, and how to develop your accounting practice for greater profitability.

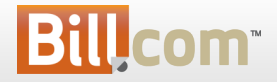

Certifications: Once certified, show your certification logos on your blog, website etc and get priority placement in the Bill.com Accountant Directory.

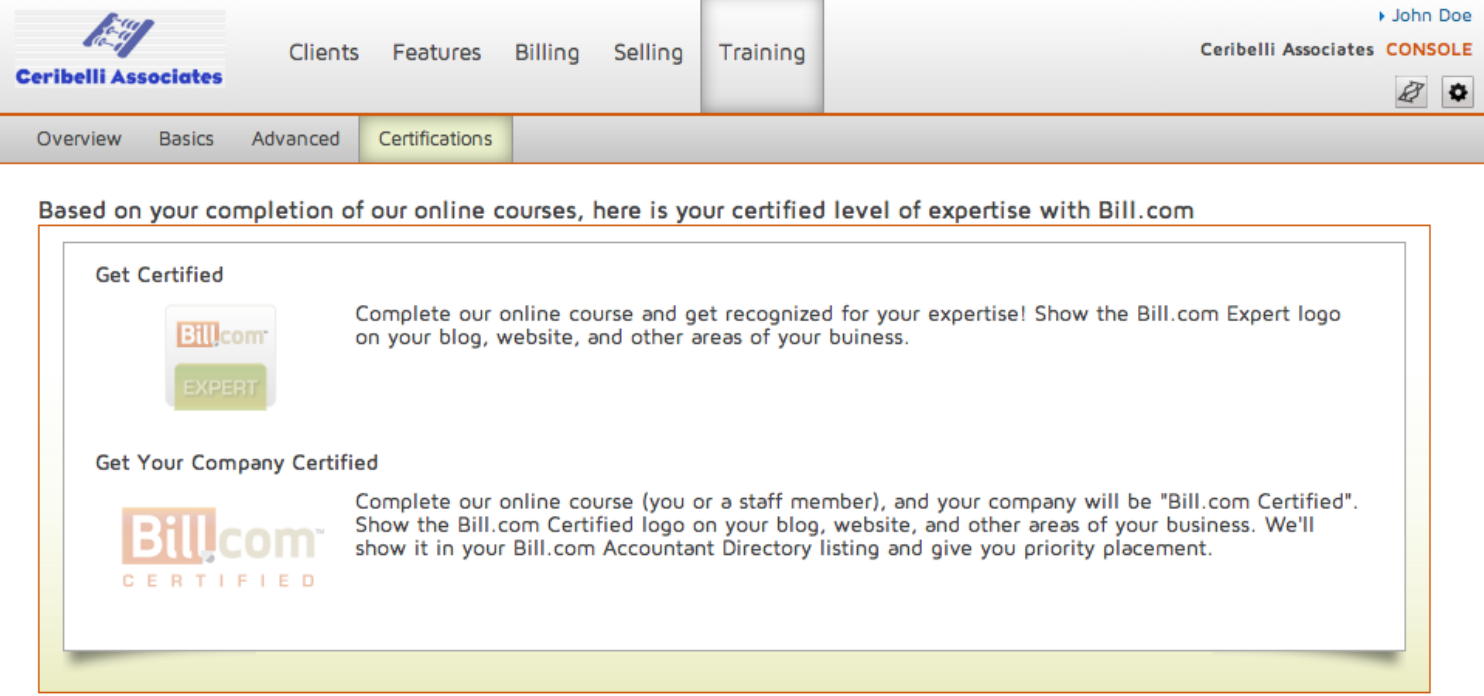

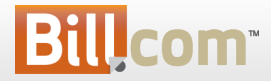

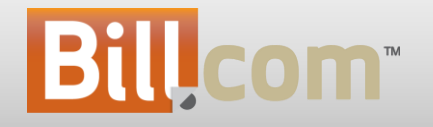

#### Accountant Directory

## Bill.com Accountant Directory

- **What is it?**
	- A list of accounting firms who are using Bill.com
- **Who's it for?**
	- For accounting firms and businesses.
- **Why?**
	- For firms to stand out as "next generation" accounting firms
	- For businesses to discover accounting firms who can help streamline and automate their payables, receivables and cash flow.

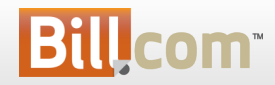

### Bill.com Accountant Directory

Accounting Firms: showcase your brand to businesses across the US looking for "next generation" accountants.

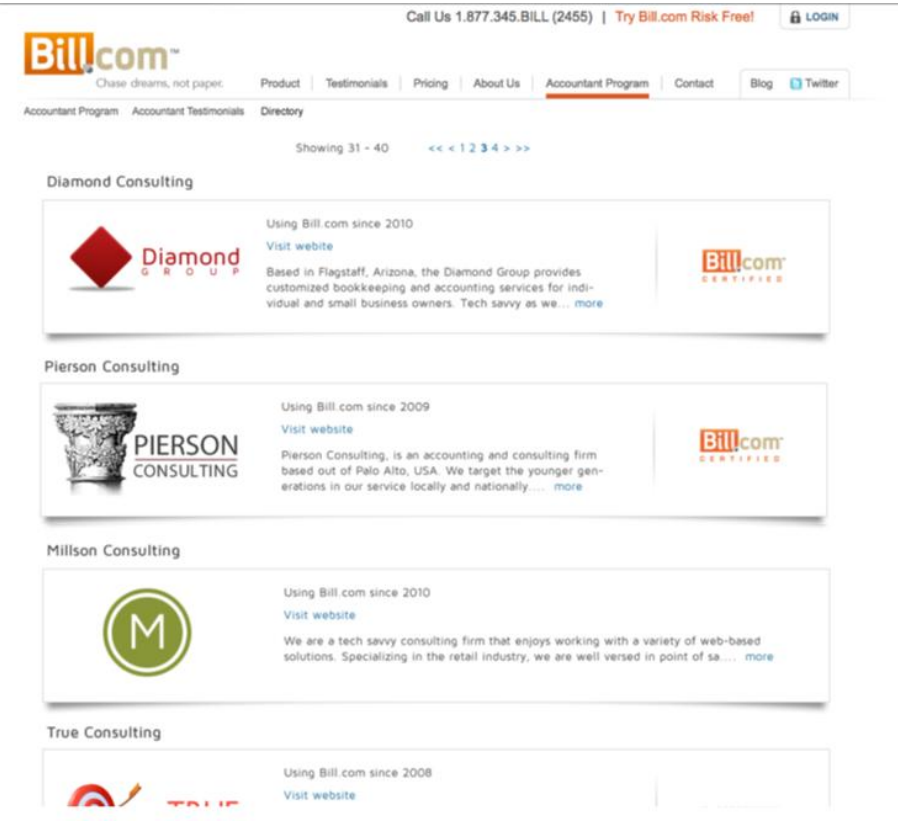

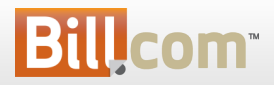

### Bill.com Accountant Directory

#### Manage your listing by logging to your console and clicking on Selling tab, Directory.

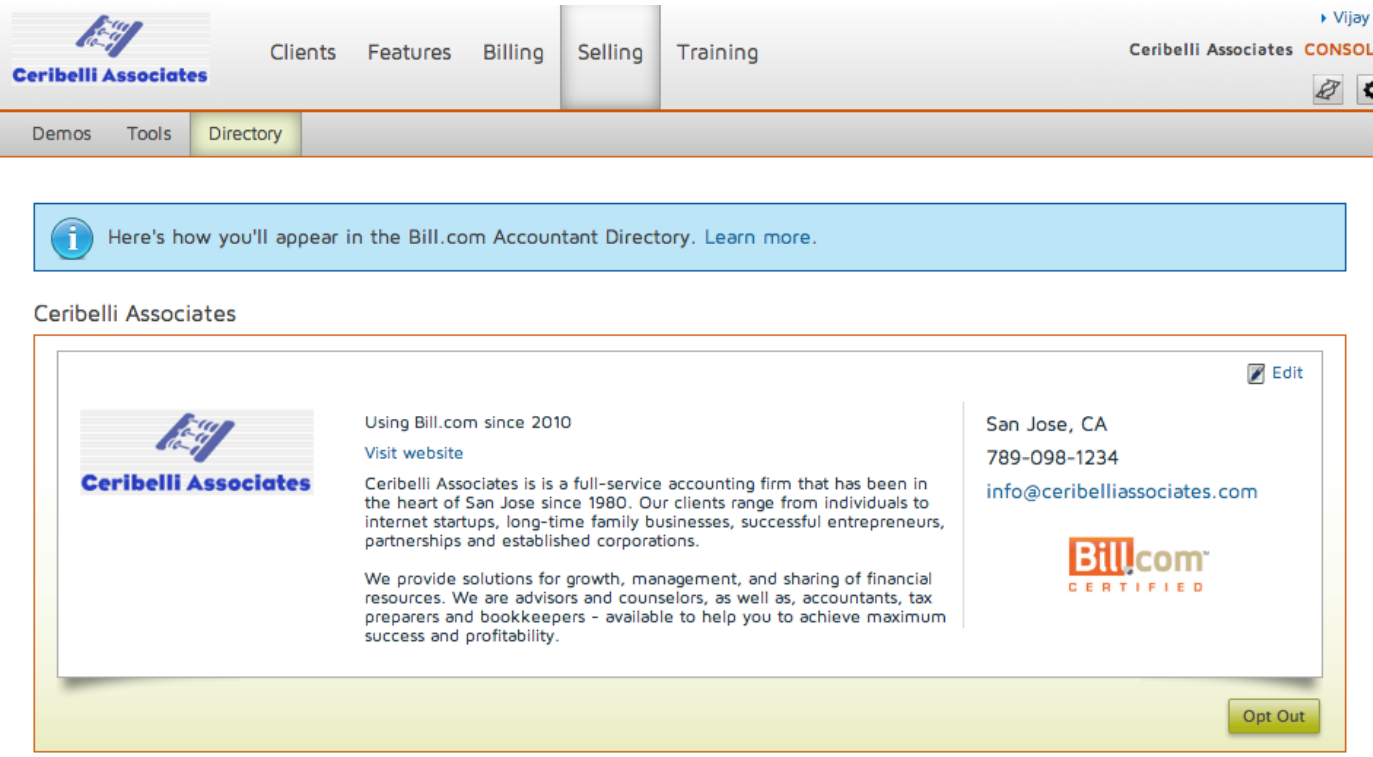

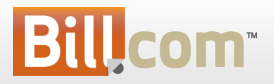